# Tæknihandbók fyrir vefútgáfu Landupplýsingagáttar Skógræktarinnar

LGS

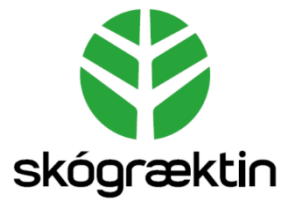

Útgáfa 1.0

Björn Traustason tók saman

# Efnisyfirlit

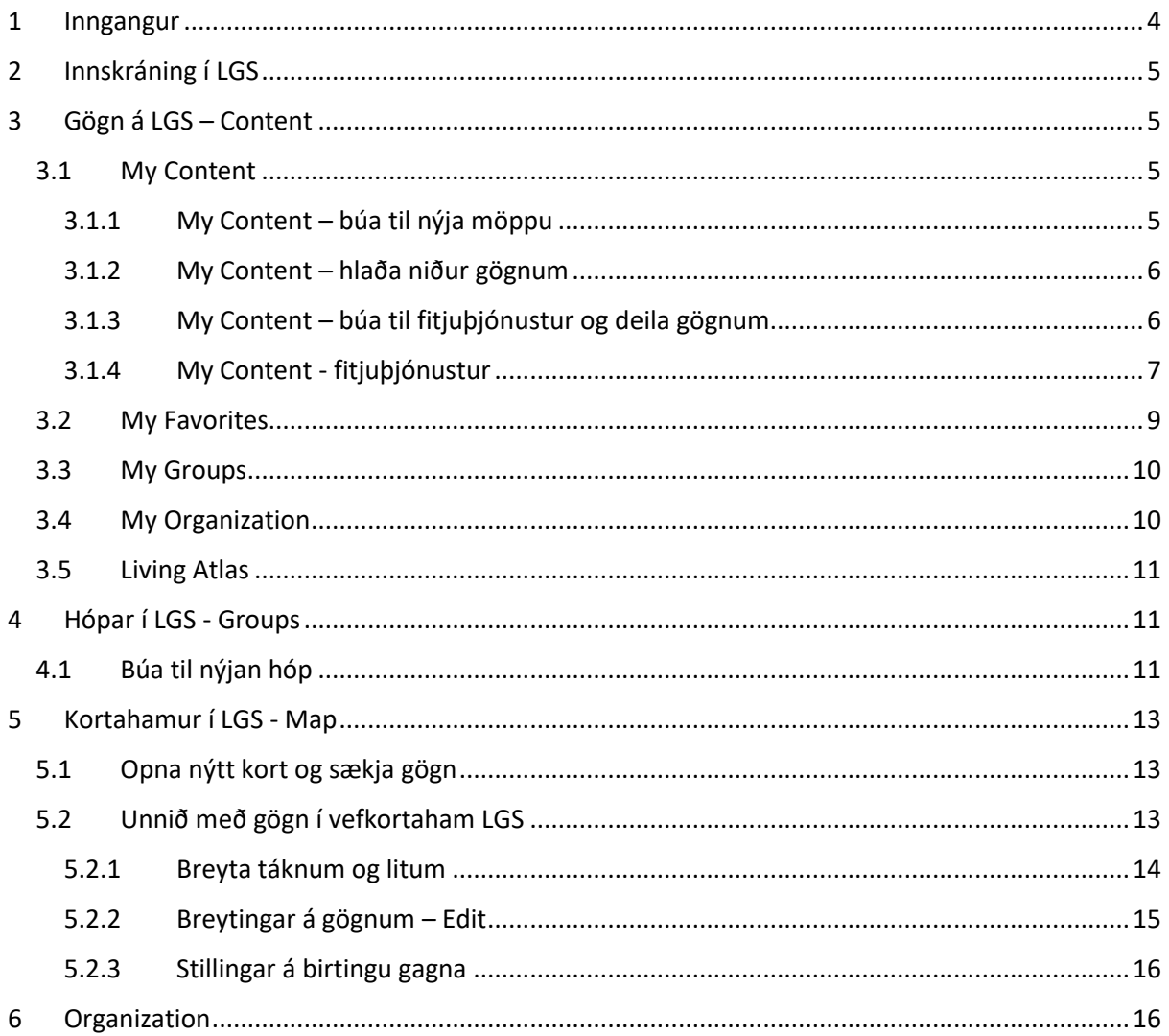

# Atriðisorðaskrá

## **A**

Analysis · 13 ArcGIS Enterprise Portal · 4, 5 ArcGIS FieldMaps · 8 ArcGIS Pro · 7 Attribute Expressions · 16

## **B**

Basemap · 13 Bookmarks · 15

## **C**

Configure Pop-up · 16 Confingure Attributes · 16 Content · 5 Create group · 11 Create View Layer · 7

## **D**

 $Data · 8$ Dálkar · 8, 16 Deila · 5, 8, 10, 11, 13, 15, 16 Display · 16

## **E**

Edit  $\cdot$  13, 15, 16 Eigindatafla · 14 Enable Attachments · 8 Everyone (public) · 7 Export Data · 8

## **F**

Favorites · 9 Feature Layer · 6, 7 File Geodatabase · 8 Fitja · 14, 16 Fitjuþjónustur · 6, 7, 8, 9, 13, 15, 16 Flákar · 15 Fyrirspurnir · 16

## **G**

Gagnagrunnar · 6, 7 Gallery · 5 Groups · 5, 10, 11, 16 Gögn · 5, 6, 7, 8, 13, 15, 16

#### **H**

Hide/show legend · 14 Hópar · 5, 11 Hæðarlíkan · 11

#### **I**

Innskráning · 5

## **J**

Jöfnur · 16

## **K**

Kortahamur · 13

## **L**

Landsat · 11 Landupplýsingagátt Skógræktarinnar · 4, 5 Leitargluggi · 11 LGS · 0, 4, 5, 7, 11, 13 Litir · 14 Living Atlas · 11 Línur · 15 LUKS · 4 Lykilorð · 5, 11

#### **M**

Map · 5, 7, 13 My Content · 5, 6, 7 My Favorites · 9 My Groups · 10, 11 My Organization · 10 Myndir · 8, 11, 16

## **N**

Notandi · 7, 9, 11 Notendanafn · 5

## **O**

Open in ArcGIS Desktop · 7 Organization · 5, 7, 16 Overview · 7, 8 Owner · 7

## **P**

Pop-up Media · 16 Pop-up Title · 16 Portal · 5, 7, 13 Publish · 7 Punktar · 15

## **S**

Scene · 5, 7 Search for layers  $\cdot$  13 Search for Layers  $\cdot$  14 Settings · 9 Shapfile · 8 Share · 8

Skipanir · 16  $SQL · 7$ Stillingar · 7, 9, 11, 16

## **T**

Tags $\cdot$  11 Tákn · 14 Tile layer · 7 Töflur · 16 Töfluupplýsingar · 8

## **V**

Vefkort · 14, 15, 16 Vefkortahamur · 7, 13 Vefsíður · 6 Vefsjá · 15, 16 Vefþjónustur · 14 Veföpp · 6 Visualization · 9

## **W**

Web application  $\cdot$  6 Web Feature Service · 7

#### **Þ**

Þrívíddarhamur · 7

## <span id="page-4-0"></span>1 Inngangur

Landupplýsingagátt Skógræktarinnar (LGS) er burðarþáttur Landupplýsingakerfis Skógræktarinnar (LUKS). Þessi tæknihandbók lýsir helstu verkferlum þegar unnið er í Landupplýsingagátt Skógræktarinnar í gegnum vef (*ArcGIS Enterprise Portal*). Reglulega verða uppfærslur á slíkum útgáfum og munu breytingar á þessari tæknihandbók þurfa að taka mið af því.

Tæknihandbókin er ein af nokkrum tæknihandbókum fyrir Landupplýsingakerfi Skógræktarinnar, en þær eru:

- Tæknihandbók fyrir Landupplýsingakerfi Skógræktarinnar
- Tæknihandbók fyrir Landupplýsingagátt Skógræktarinnar
- Tæknihandbók fyrir SQL gagnagrunn Skógræktarinnar
- Tæknihandbók fyrir ArcGIS Pro
- Tæknihandbók fyrir ArcGIS Field Maps

Þessar leiðbeiningar eiga við um ArcGIS Enterprise Portal vefútgáfu

Útgáfa 1.0. Dagsetning 5. janúar 2022. Björn Traustason fagstjóri landupplýsinga hjá Skógræktinni tók saman.

# <span id="page-5-0"></span>2 Innskráning í LGS

Slóðin inn á Landupplýsingagátt Skógræktarinnar *ArcGIS Enterprise Portal*:<https://gis.skogur.is/portal>

Smella á *Sign in* og slá inn notendanafn og lykilorð

Á síðunni eru 5 valmöguleikar:

- *Gallery*: Ýmis gögn Skógræktarinnar á LGS
- *Map*: Tómur kortahamur sem hægt er að bæta gögnum inn á
- *Scene*: Þrívíddarkortahamur
- *Groups*: Hópar sem þið hafið sjálf stofnað og hópar sem þið eruð hluti af
- *Content*: Gögn sem þið hafið sett inn á ykkar svæði
- *Organization*: Gögn sem deilt er á alla notendur og nöfn annarra notenda hjá Skógræktinni í Landupplýsingagáttinni.

Þið munuð fyrst og fremst nota *Map, Groups* og *Content.*

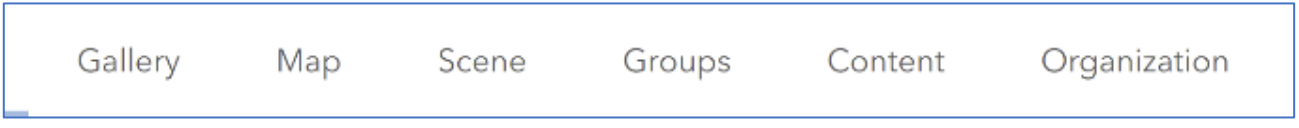

## <span id="page-5-1"></span>3 Gögn á LGS – Content

Undir *Content* eru ýmsir valmöguleikar. Hér er aðgangur að ykkar eigin gögnum, að gögnum sem deilt hefur verið á ykkur í gegnum hópa eða gögnum sem deilt er á alla stofnunina.

#### <span id="page-5-2"></span>3.1 My Content

<span id="page-5-3"></span>3.1.1 My Content – búa til nýja möppu

• *My Content*: Hér eru einungis ykkar gögn sem þið hafið hlaðið niður á LGS *(Portal)*. Þið getið búið ykkur til möppur til að halda utan um gögnin ykkar.

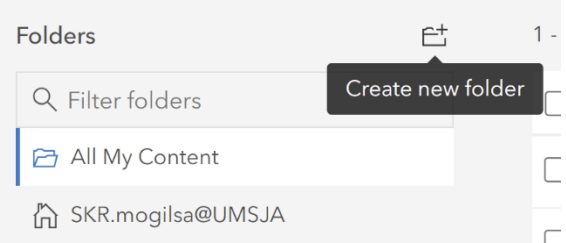

My Content

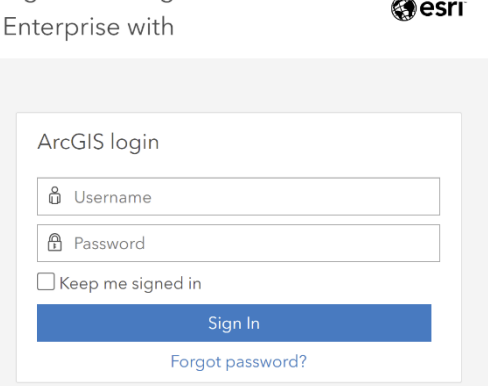

Sign in to Skógræktin - ArcGIS

## <span id="page-6-0"></span>3.1.2 My Content – hlaða niður gögnum

Einnig getið þið hlaðið niður gögnum af ykkar tölvu, gagnagrunnum eða tengt gögn með ýmsum hætti t.d. af vefsíðum.

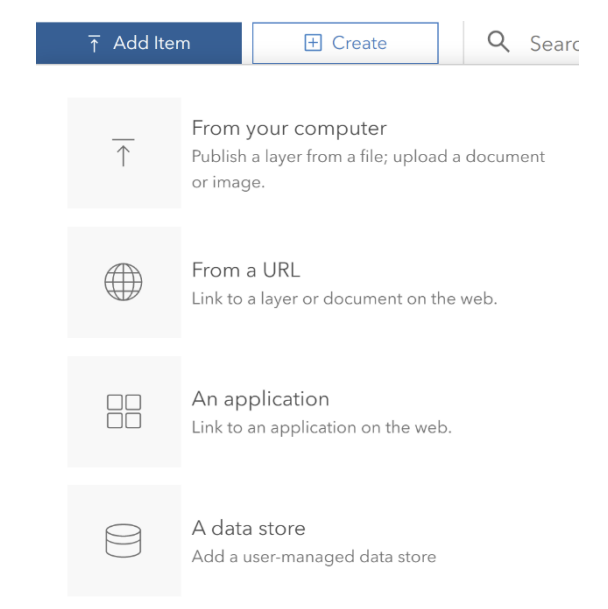

## <span id="page-6-1"></span>3.1.3 My Content – búa til fitjuþjónustur og deila gögnum

Hér getið þið búið til fitjuþjónustur (*Feature Layers*) og gert gögn aðgengileg með ýmsum hætti í gegnum veföpp (*Web application*).

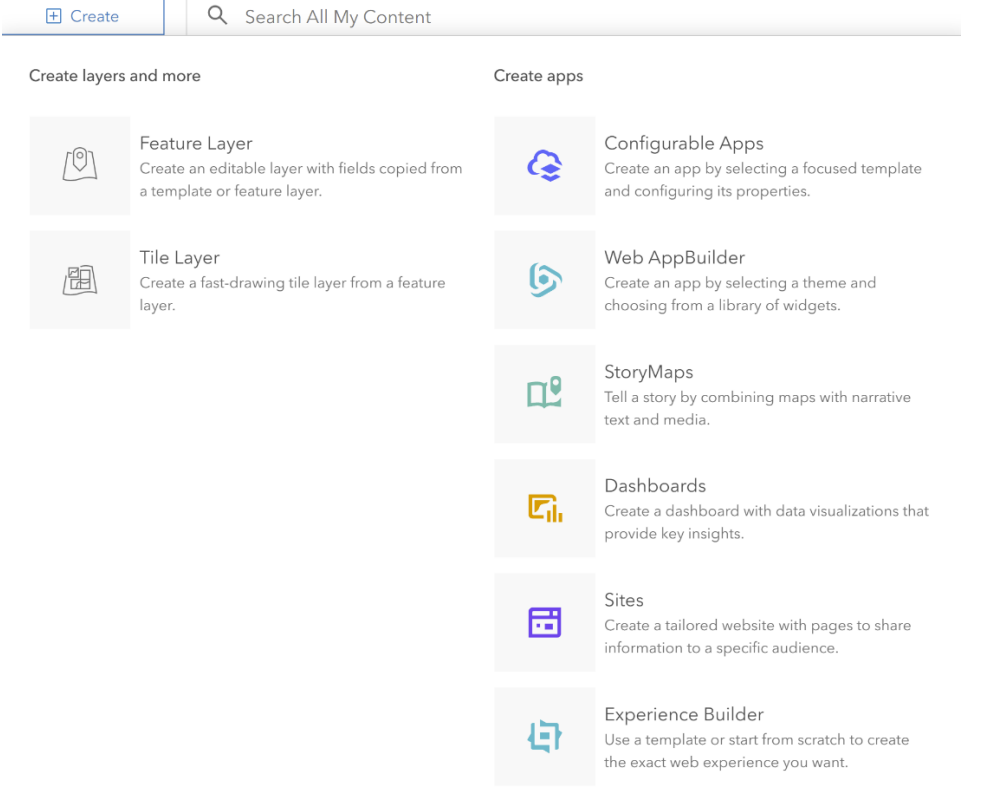

Hér sjáið þið dæmi um gögn sem eru á LGS. Þau eru vistuð í LGS (*Portal*) sem gefið er til kynna með *(hosted)*. Ef gögnin eru vistuð í SQL gagnagrunni stendur ekkert fyrir aftan *Feature Layer*.

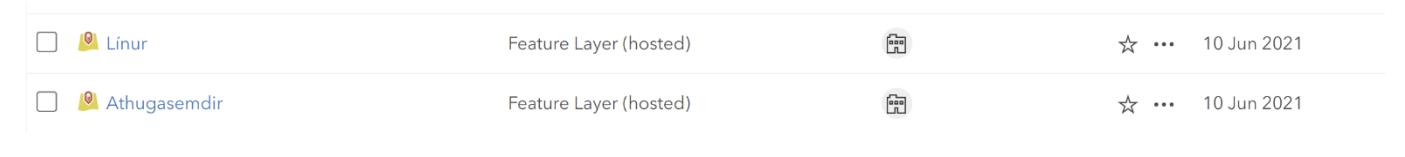

Þrír valmöguleikar eru varðandi deilingu á gögnum:

- *Owner*: Þá er notandinn sem býr til gögnin sá eini sem sér þau og getur unnið með þau.
- *Organization*: Allir notendur innan Skógræktarinnar geta séð gögnin og unnið með þau ef stillingar eru með þeim hætti.
- *Everyone (public*): Allir geta haft aðgang að gögnunum, skoðað þau og breytt þeim ef stillingar eru með þeim hætti.

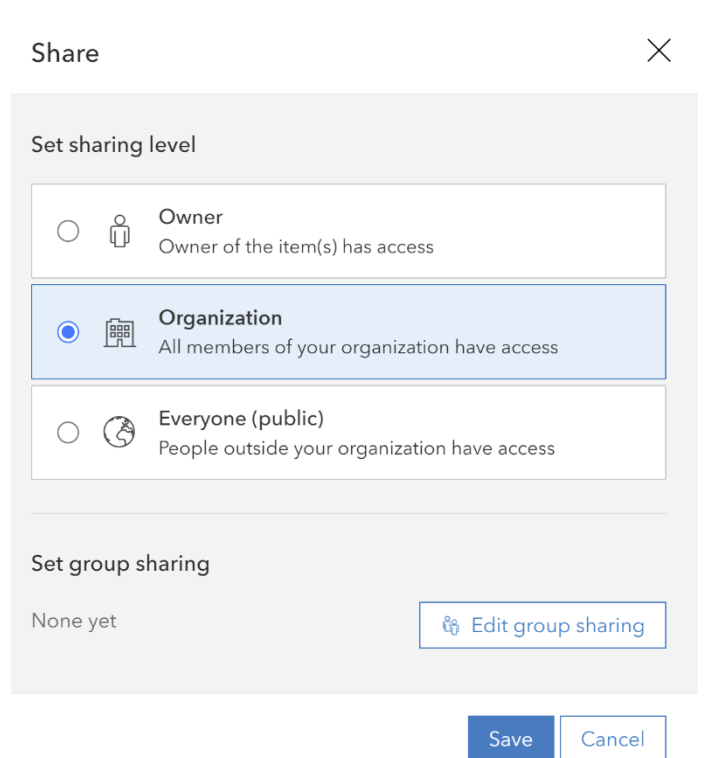

## <span id="page-7-0"></span>3.1.4 My Content - fitjuþjónustur

Ef smellt er á fitjuþjónustuna sem heitir Línur opnast ný síða með upplýsingum um gögnin og ýmsum möguleikum til að vinna með þau.

## *3.1.4.1 Fitjuþjónustur - Overview*

Undir *Overview* eru eftirfarandi möguleikar:

- *Open in Map Viewer*: Opna gögnin í vefkortaham
- *Open in Scene Viewer*: Opna gögnin í þrívíddarham
- *Open in ArcGIS Desktop*: Ef þið eruð með *ArcGIS Pro* uppsett á vélinni þá getið þið opnað gögnin þar
- *Publish*: Hér getið þið gert gögnin aðgengileg í gegnum *Tile layer* eða *Web Feature Service (WFS)*
- *Create View Layer*: Hægt að búa til nýja fitjuþjónustu út frá þessari sem unnið er með

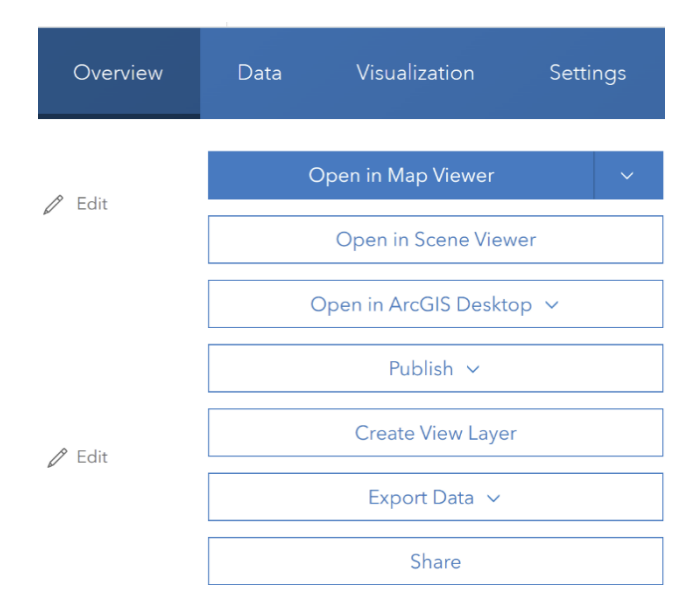

- *Export Data*: Hægt að *Exporta* gögnum á ýmis form, m.a. *shapfile* og *File Geodatabase*
- *Share*: Hér getið þið deilt gögnunum eða breytt deiliupplýsingum

Í Overview undir *Layers* er hægt að virkja viðhengi (*Enable Attachments*) en með því að kveikja á þessum möguleika er hægt að taka myndir í gegnum *ArcGIS FieldMaps*.

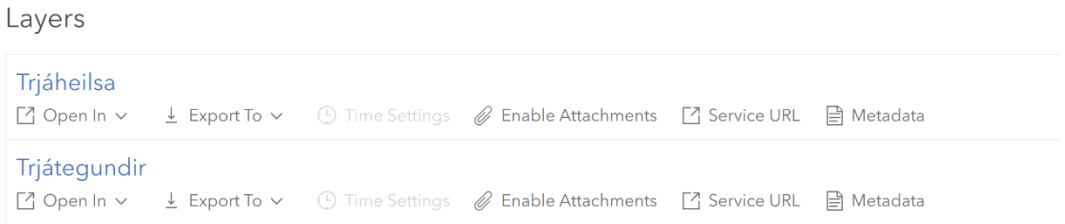

#### *3.1.4.2 Fitjuþjónustur - Data*

Undir *Data* getið þið séð töfluupplýsingar og dálka sem eru í fitjuþjónustunni.

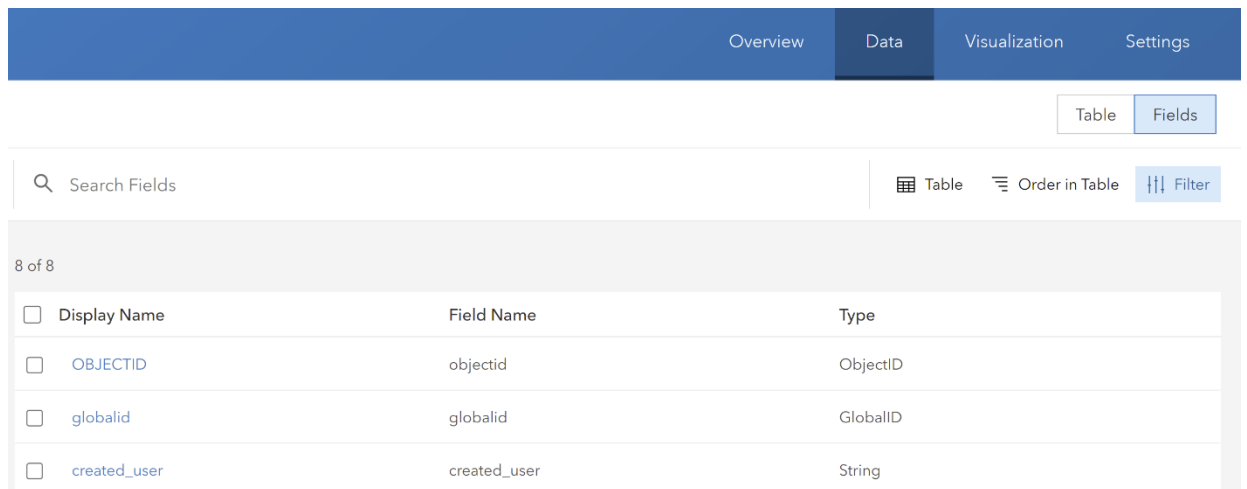

#### *3.1.4.3 Fitjuþjónustur - Visualization*

Undir *Visualization* er hægt að sjá gögnin í korti og í *Settings* eru ýmsar stillingar sem mikilvægt er að kunna skil á.

Á myndinni hér til hliðar sést að notandinn hefur heimild til að gera breytingar á fitjuþjónustunni, getur bætt við, eytt og skráð upplýsingar í töflu.

Það er ekkert sjálfgefið að svo víðtækar heimildir séu varðandi fitjuþjónustur. Oft eru gögn þannig að ekki sé leyfilegt að gera breytingar á þeim, eða t.d. einungis gera breytingar á töflum eða þá fitjunum sjálfum.

#### Editing

V Enable editing.

Keep track of who created and last updated features.

✔ Enable Sync (required for offline use and collaboration).

. Who can edit features?

Share the layer to specific groups of people, the organization shared with: Organization

- . What kind of editing is allowed?
	- V Add
	- Delete
	- V Update
		- $\bigcirc$  Attributes only
		- Attributes and geometry
- . What features can editors see?
	- C Editors can see all features
	- $\bigcirc$  Editors can only see their own features (requires tracking)
	- ◯ Editors can't see any features, even those they add
- . What features can editors edit?
	- C Editors can edit all features
	- $\bigcirc$  Editors can only edit their own features (requires tracking)
- . Who can manage edits?
	- ∘ You
	- · Administrators
	- · Data curators with the appropriate privileges

#### <span id="page-9-0"></span>3.2 My Favorites

Undir *My Favorites* getið þið séð gögnin ykkar sem þið hafið merkt í *Favorites*.

My Favorites

## <span id="page-10-0"></span>3.3 My Groups

Í *My Groups* finnið þið öll þau gögn sem hefur verið deilt á ykkur í gegnum þá hópa sem þið tilheyrið.

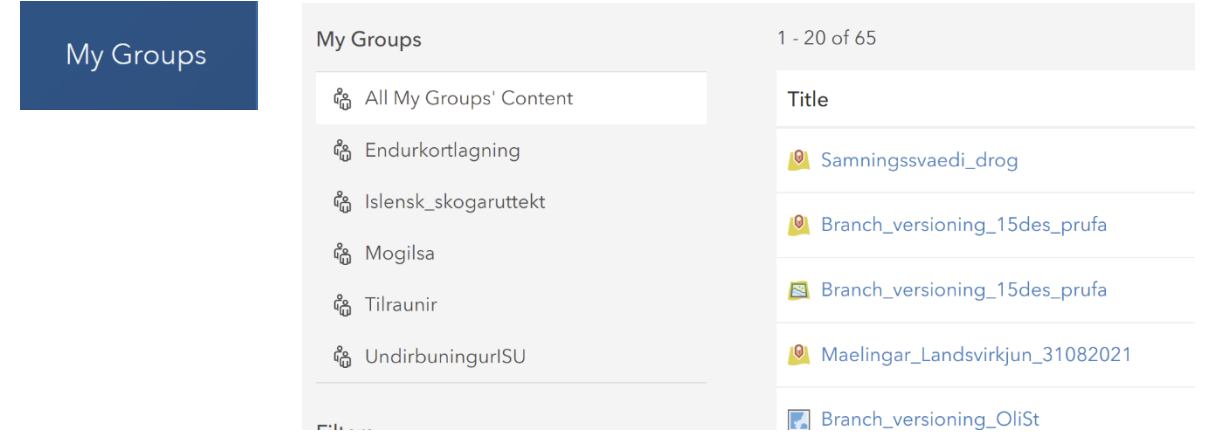

## <span id="page-10-1"></span>3.4 My Organization

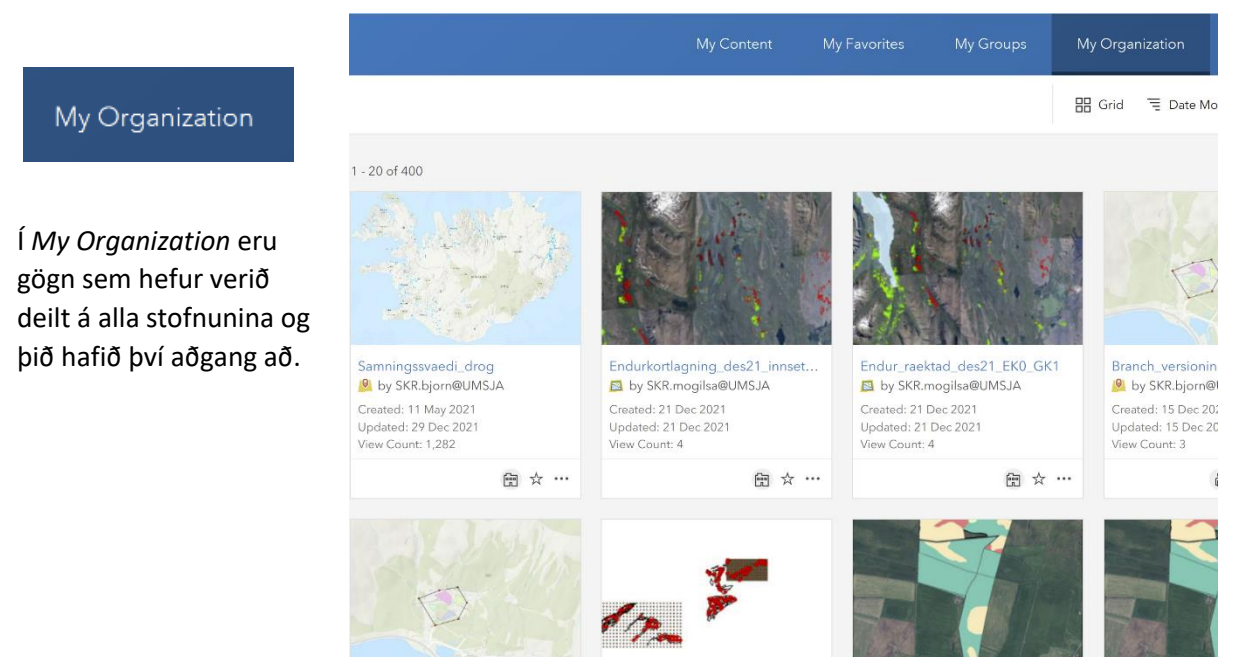

## <span id="page-11-0"></span>3.5 Living Atlas

## Living Atlas

*Living Atlas* inniheldur ýmis gögn sem hefur

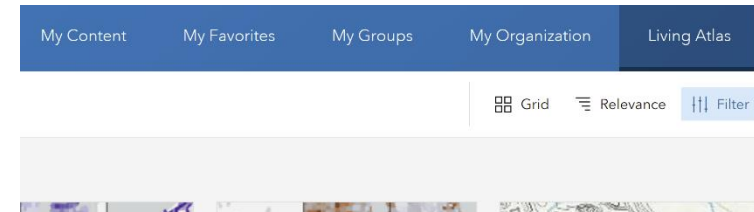

verið deilt á alla. Þarna eru gögn á borð við hæðarlíkan, Landsat myndir, lýðfræðiupplýsingar og fjölmargt fleira.

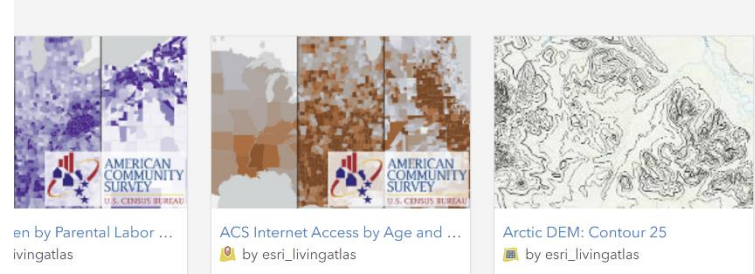

Gott að þekkja leitargluggann þar sem þið getið leitað eftir gögnunum ykkar, þá kemur sér vel að skrá *Tags* eða lykilorð á gögnin.

Q Search All My Content

## <span id="page-11-1"></span>4 Hópar í LGS - Groups

My Groups

Undir *My Groups* eru allir hópar sem þú sem notandi hefur aðgang að, bæði þeir sem notandinn hefur búið til sjálfur og einnig sem honum hefur verið boðið í.

## <span id="page-11-2"></span>4.1 Búa til nýjan hóp

Með því að smella á *Create group* er hægt að búa til nýja hópa

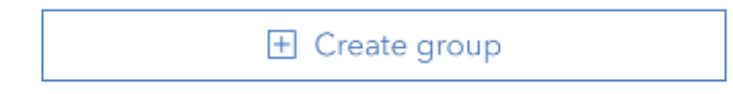

Fylla þarf út ýmsar upplýsingar. Skýra hópinn með lýsandi nafni, setja inn almennar upplýsingar um hópinn og lykilorð (*Tags*). Gott er að setja inn stillingar sem eiga við. Sjálfgefin stilling er að allir geti séð hópinn. Betra er að haka við *Only group members* eða *People in the organization*. Hinar stillingarnar er fínt að hafa eins og sýnt er hér á myndinni.

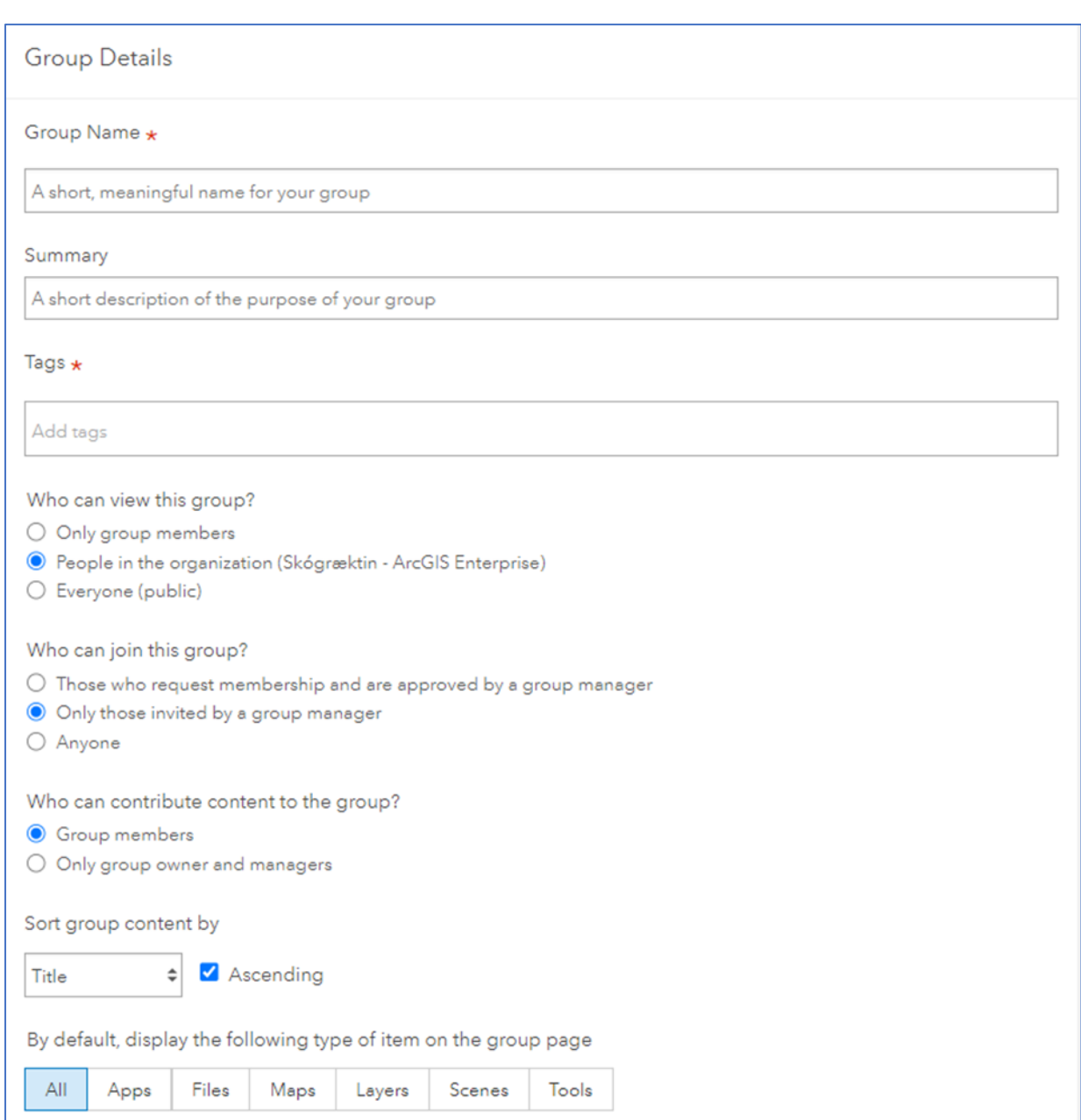

# <span id="page-13-0"></span>5 Kortahamur í LGS - Map

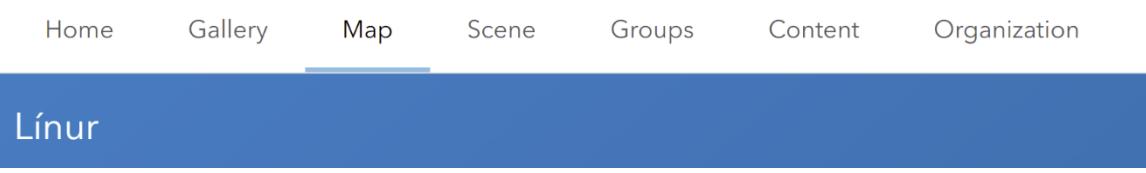

Ef smellt er á *Map* opnast tómur vefkortahamur sem þið getið bætt gögnum inn í og unnið með þau.

## <span id="page-13-1"></span>5.1 Opna nýtt kort og sækja gögn

- Fyrst er þysjað inn á svæðið sem þið eruð að vinna á
- Opnið grunnkortið sem á að vera undir
- Opnið þau gögn sem þið viljið vinna með í kortinu. Smellið á *Add* og þá hafið þið

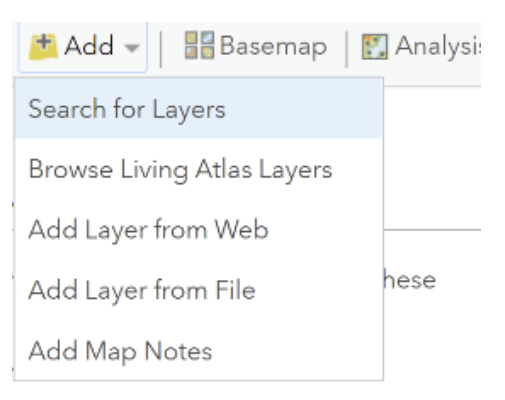

nokkra möguleika. Ef þið veljið *Search for layers* getið þið valið úr fitjuþjónustum af *AGE Portal*. Eins getið þið sótt gögn af ykkar tölvum (*Add Layer from File*)

• Að lokum vistið þið kortið og getið svo deilt því áfram.

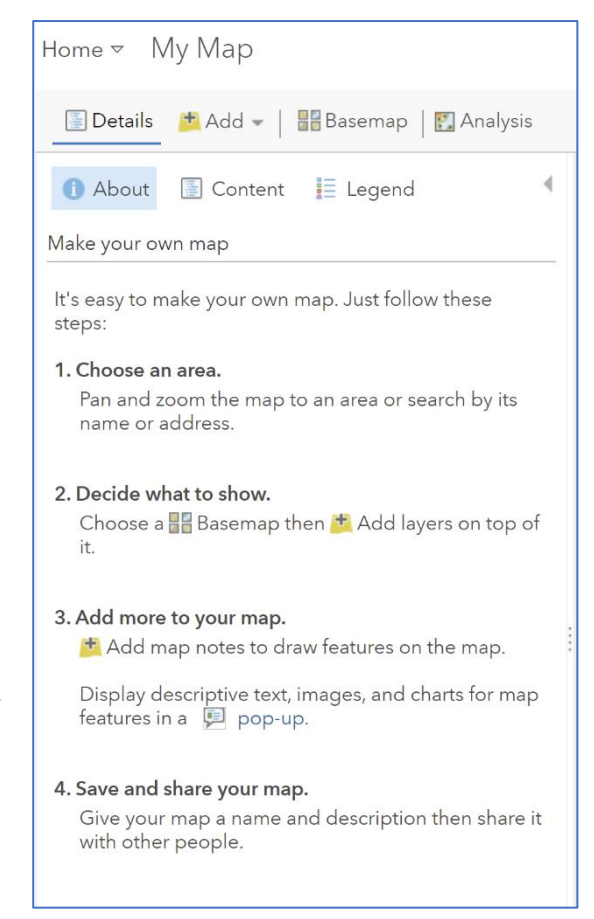

## <span id="page-13-2"></span>5.2 Unnið með gögn í vefkortaham LGS

Auðvelt er að vinna með gögn í vefkortahamnum í LGS. Í *Details* sjáið þið gögnin sem þið eruð að nota. Í *Add* getið þið bætt við gögnum. Með *Edit* tólinu er hægt að gera breytingar. Með því að smella á *Basemap* getið þið bætt við grunnkorti og *Analysis* gefur möguleika á einföldum greiningum.

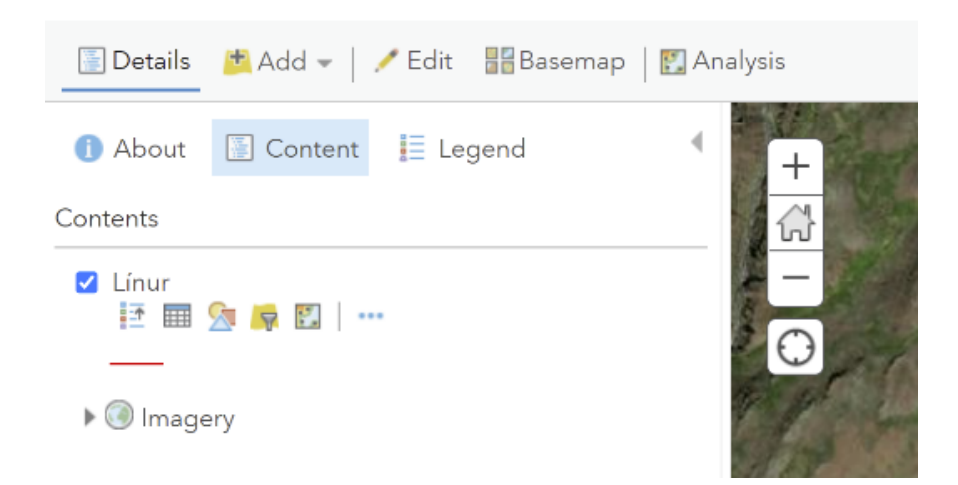

Hér sjáið þið vefþjónustuna Línur sem bætt hefur verið inn í þetta vefkort með því að smella á *Search for Layers* og bæta henni inn í kortið. Með því að smella á *Hide/show legend* er hægt að kveikja og slökkva á skýringum. Ef smellt er á töflutáknið kemur upp eigindatafla.

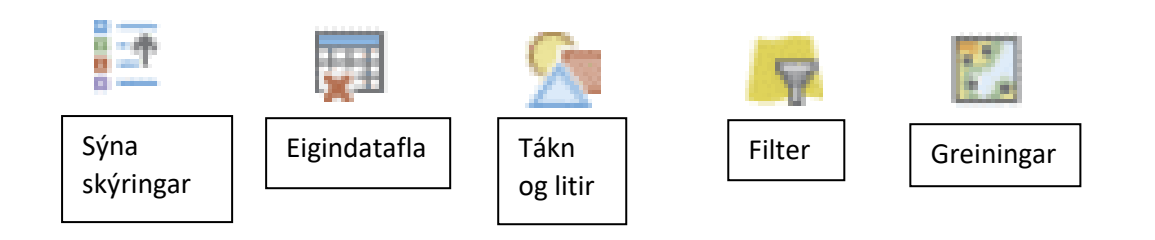

## <span id="page-14-0"></span>5.2.1 Breyta táknum og litum

Með því að smella á táknið fyrir Tákn og liti (*Change Style*) er hægt að breyta útliti fitjunnar.

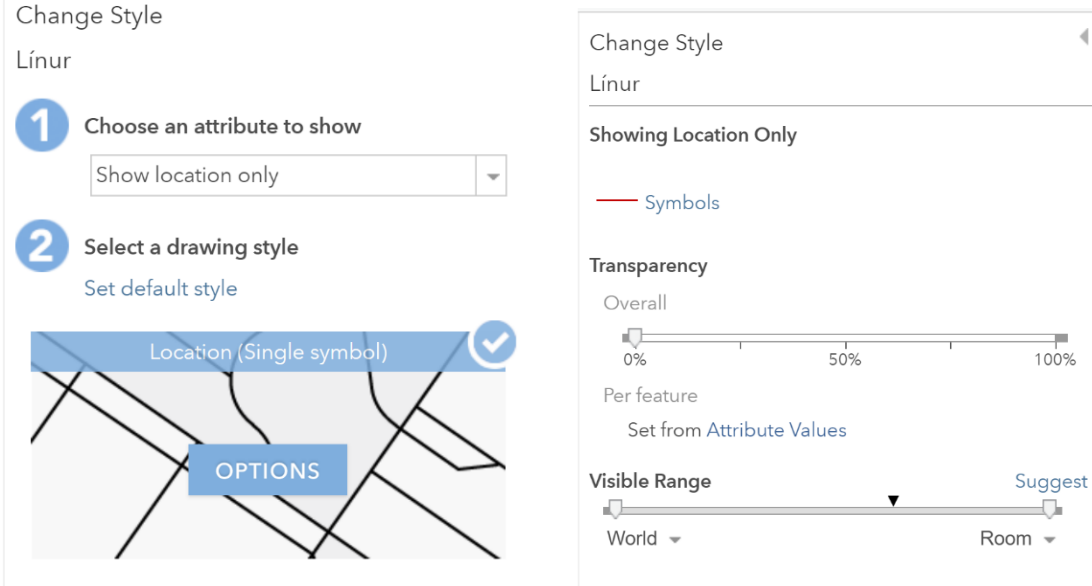

## <span id="page-15-0"></span>5.2.2 Breytingar á gögnum – Edit

Í *Edit* er hægt að bæta við línum, punktum og flákum eftir því hvers eðlis fitjuþjónustan er. Í þessu tilfelli er um að ræða línuþekju og því er hægt að bæta við línum. Þegar þið hafið bætt við fitjuna fáið þið möguleikann á að setja inn eigindaupplýsingar.

Breytingarnar vistast sjálfkrafa nema stillingarnar séu með þeim hætti að það þurfi að vista þær sérstaklega.

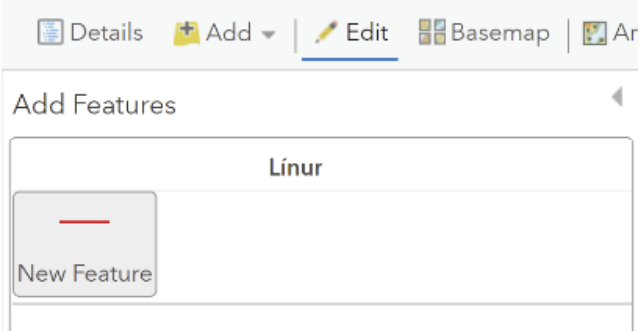

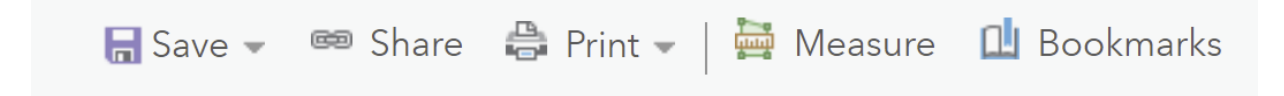

Á þessari stiku getið þið vistað vefkortið, deilt því sem vefkorti, vefsjá eða appi í síma. Þið getið prentað það út, mælt hnit, stærðir og lengdir og vistað staðsetningar innan kortsins (*Bookmarks*).

## <span id="page-16-0"></span>5.2.3 Stillingar á birtingu gagna

Með því að smella á punktana þrjá lengst til hægri og velja Configure Pop-up er hægt að gera ýmsar breytingar á því hvernig upplýsingar birtast, hvernig dálkar eru látnir birtast í vefkortum o.fl.

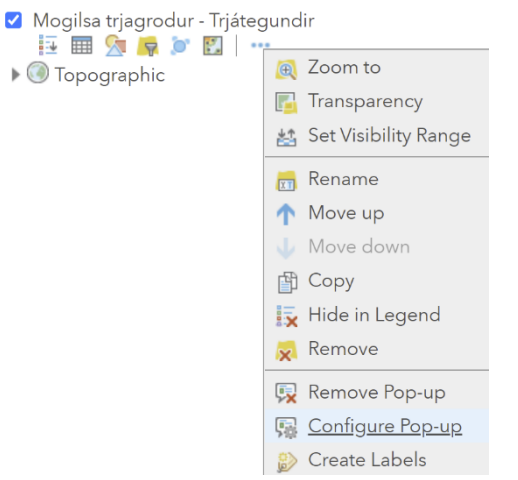

## *5.2.3.1 Pop-up Title*

Hér er skráð hvaða gildi eiga að koma upp þegar smellt er á fláka á vefkorti eða vefsjá.

## *5.2.3.2 Confingure Attributes*

Þegar smellt er á *Configure Attributes* kemur upp listi með öllum dálkum fitjuþjónustunnar. Hægt er að færa dálka upp eða niður eftir því í hvaða röð dálkarnir eiga að birtast í vefkorti eða vefsjá. Einnig er hægt að velja hvort dálkarnir eigi að vera sýnilegir (*Display*) eða hvort megi breyta innihaldi dálkanna (*Edit*).

## *5.2.3.3 Attribute Expressions*

Hér er hægt að setja fram fyrirspurnir, skipanir, jöfnur eða önnur slík verkfæri í því skyni að hægt að útbúa afleidd gögn byggð á fyrirliggjandi gögnum.

## *5.2.3.4 Pop-up Media*

Með þessu tóli er hægt að hengja myndir eða töflur við fitjuþjónustur. Þegar smellt er á þá fitju sem mynd eða tafla hefur verið hengd á þá birtist myndin/taflan í vefkorti eða vefsjá.

## <span id="page-16-1"></span>6 Organization

Undir *Organization* sjáið þið upplýsingar um notendur og þau gögn sem deilt hefur verið á alla stofnunina. Þetta er sama síða og þið sáuð fyrir *Groups*, bara önnur og beinni leið.

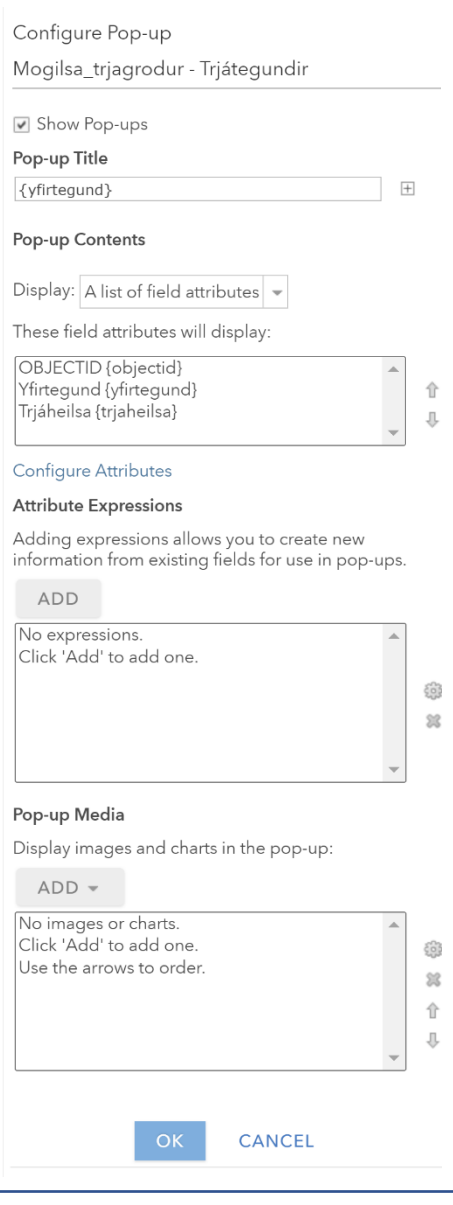